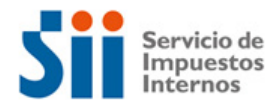

# **Instructions of Payment of VAT declaration for Digital Services**

VAT declarations must be made through the F129.

The F129 payment process (as long as there is a positive balance in codes 91 or 94), begins once the declaration is submitted.

The deadline for the payment of this tax is the tweentieth day of the month following the tax period declared. We remind you that after this date, in accordance with the Chilean law, interest and penalties will be applied.

### **1. Payment in foreign currency (United States dollars or euros)**

If the declaration is received in accordance, the following window will automatically be displayed, showing the information necessary to proceed with the payment of the tax, through SWIFT transfer.

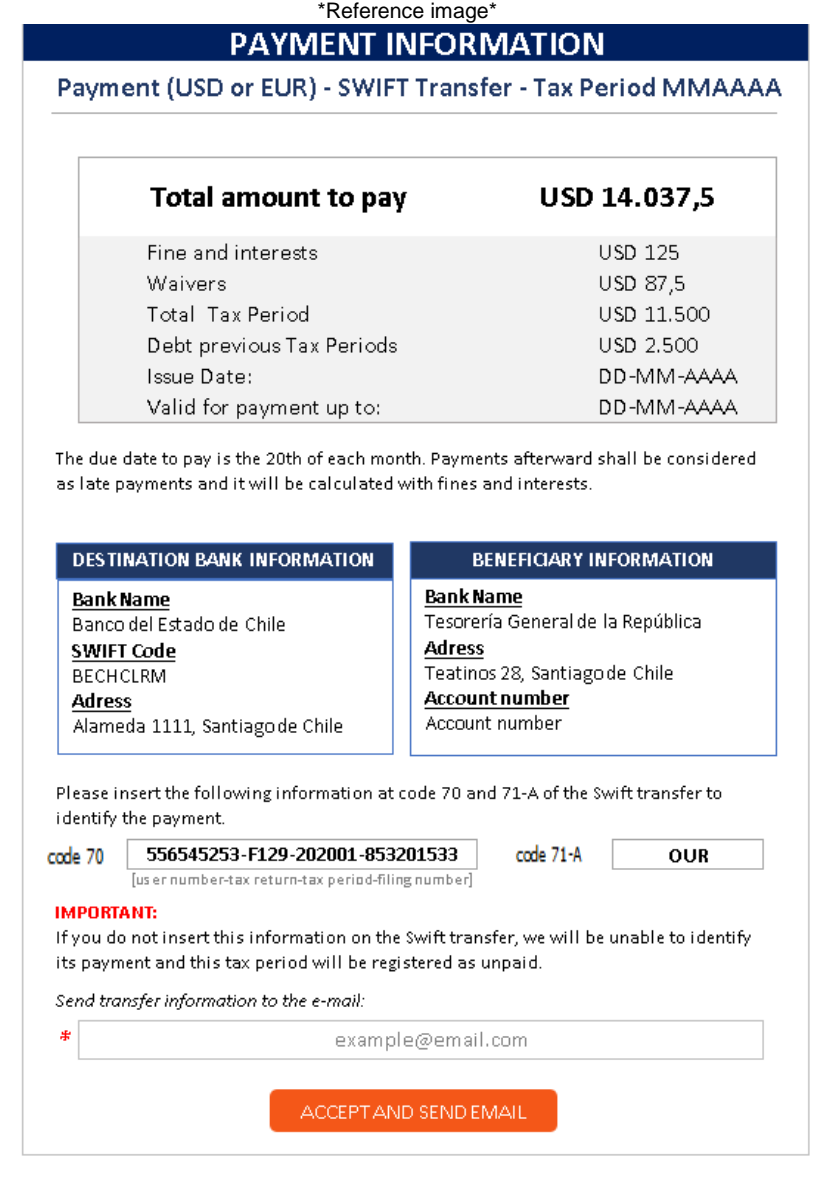

**IMPORTANT:** The current account number and code 70 are variables for each taxpayer, and are displayed after submitting the tax return. The current account depends on the payment currency selected in the Registration Form, and code 70 is built with the user number, Form, Period that is declared and Folio of the declaration.

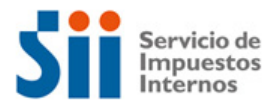

A copy with this information will be sent to the email registered in the box above. In addition, you can review this window again by selecting the "Information for payment" option from the "Check status" menu.

# **Informative window: Description**

## **Section 1: Payment Information**

Below is an example image with the detail breakdown of the total amount to pay.

**IMPORTANT**: Amounts are displayed with a dot (.) for a thousands separator and a comma (,) for a decimal separator.

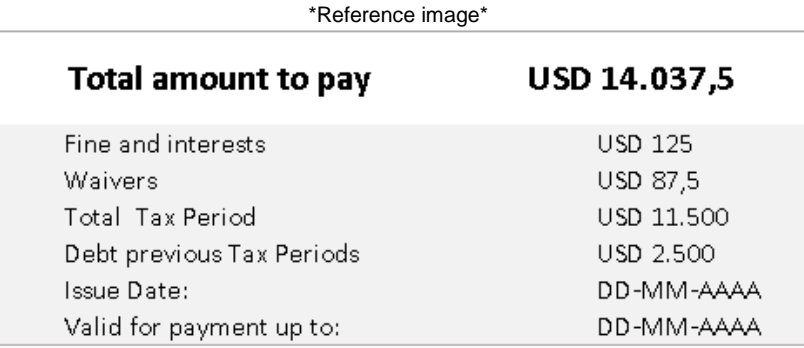

Here we report the detail of the total amount that must be paid for the declared tax period. If applicable, the total to be paid for the period (code [91] of the F129), fines and associated interest, forgiveness and debts of other periods, if any, are broken down. It also shows the current date with which the total amount to be paid is calculated (for the calculation of fines and interest), and the due date to make this payment.

\*Reference image\*

#### **Section 2: SWIFT Transfer Data**

cód. 70

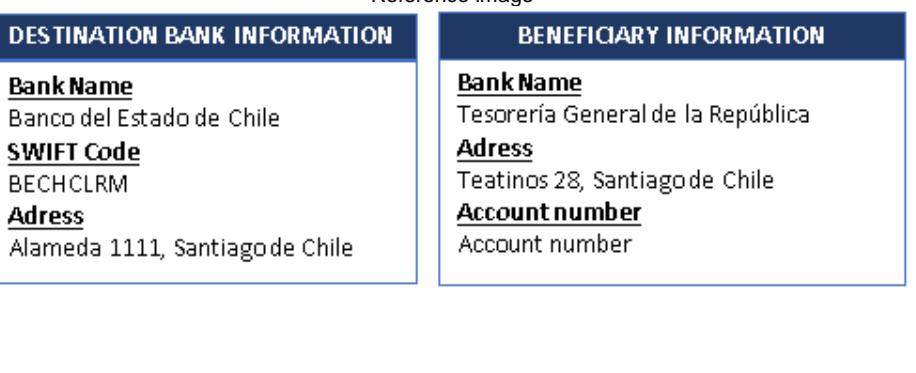

Here we provide you with the necessary information for the **SWIFT Transfer: Destination Bank Data** (name of the bank, SWIFT code and address) and **Beneficiary Data** (name of the beneficiary, address and current account number).

cód 71-A

**OUR** 

556545253-F129-202001-853201533

[user number-tax return-tax period-filing number]

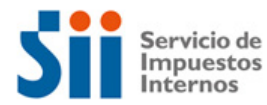

It is important that the information registered in **codes 70 and 71-A of the SWIFT transfer** is entered in the same way that it is displayed in the payment window, since it allows the identification of the payment and its association with the declared F129. In addition, it prevents the generation of erroneous or improper charges.

#### **Section 3: Email box for sending payment information to the taxpayer**

We ask you to enter a valid email address to send this information, which is key to make payments by SWIFT transfer.

Initially, and by default, the email that you registered in the Digital VAT Portal will appear as a contact, which can be edited.

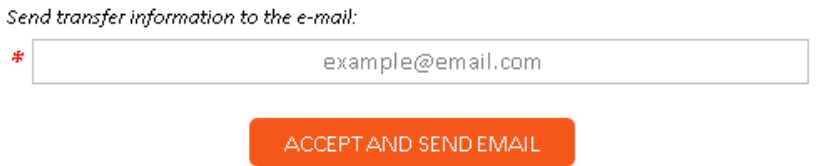

Remember that a SWIFT transfer can take up to 3 business days to be reported to the destination bank, so declarations may appear without payment until then. You can check the status of your payments in the "Check status" option in the main menu, which will appear as "Paid" when payment information is reported to the SII by the General Treasury of the Republic.

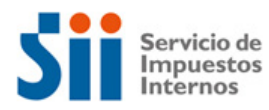

# **2. Payment in national currency (Chilean pesos)**

If the declaration is sent in accordance, the following window will automatically be displayed, registering the information necessary to proceed with the payment of the tax, which is done online.

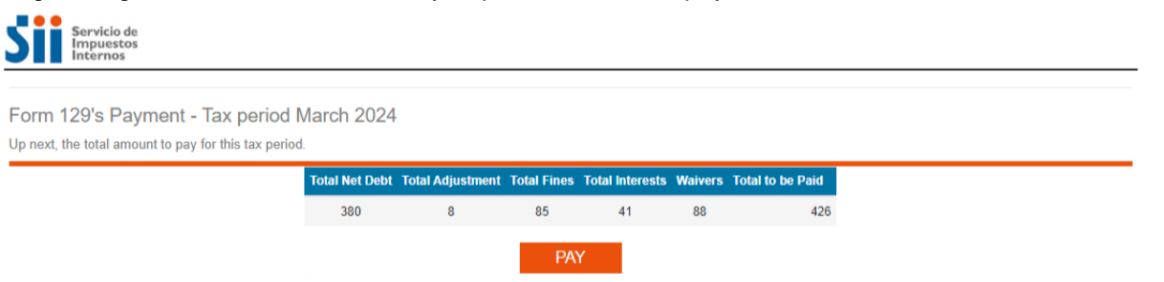

This window displays the total to be paid for the declared tax period. This amount is broken down into the amount of the period (code [91] of the F129), adjustments, fines and associated interest and forgiveness, if applicable.

To continue with the payment process, you must select the "Pay" button, and then you must select the bank with which the online payment will be made.

Online Payment of Tax Commitments On this page you will find functionalities and information related to payment. **Amount to Cancel** 22.350 Select the Financial Institution enabled for the payment with which you wish to cancel, charged to your bank account or credit card : Banco de Chile<br>**rancochile.c BancoEstado** XBci **Scotiab EBANCOBICE** EDWARDS -do 9-24 h **Banco de Chile Banco**<br>Falabella CMR **X** HSBC :<mark>as - Ex Citibani</mark><br>/08:00 <mark>a 21:00 hrs.</mark> tau **O** Internacional

It is important to remember that, when selecting a bank, a window specific to the bank will be displayed in Spanish where you must make the payment. After successfully completing this process, your return will be paid.

You can check the status of your payment in the "Check status" option in the main menu, which will appear as "Paid" when the payment process has been successfully completed.